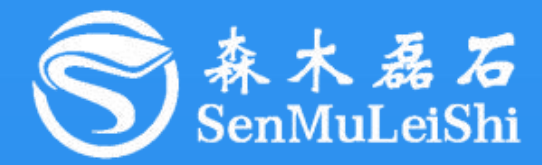

# PPEC-86CA3F 屏幕使用指南

### **PPEC-Programmable Power Electronics Controller**

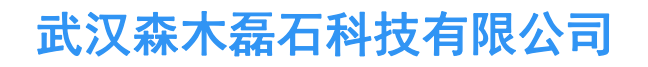

**http://www.senmuleishi.com**

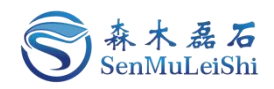

### 目录

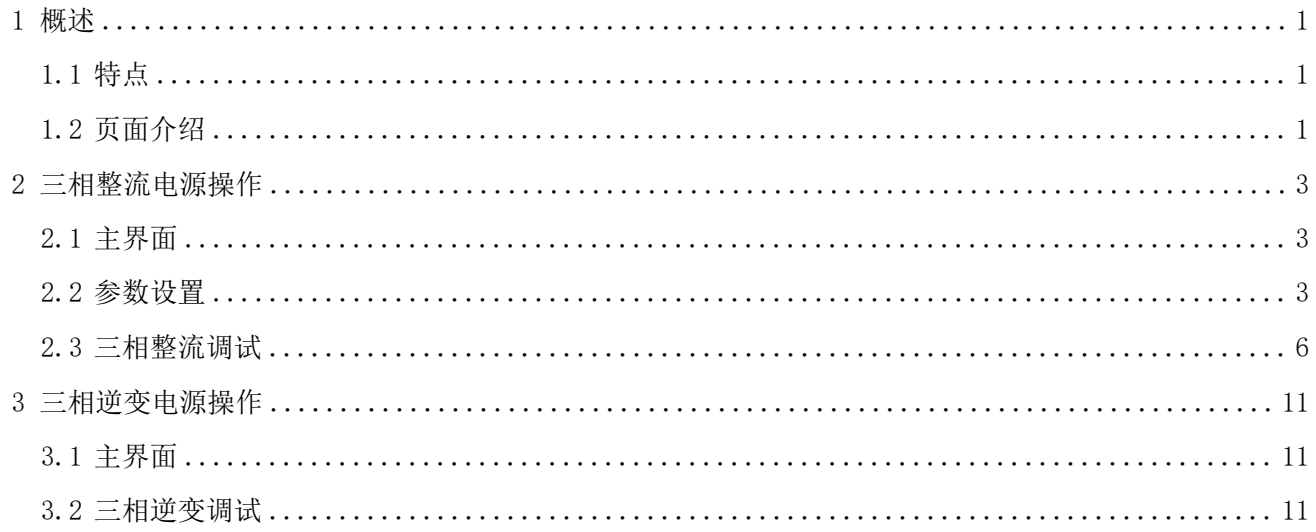

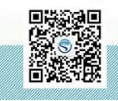

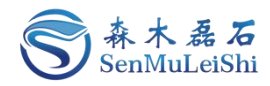

### 文件修订页

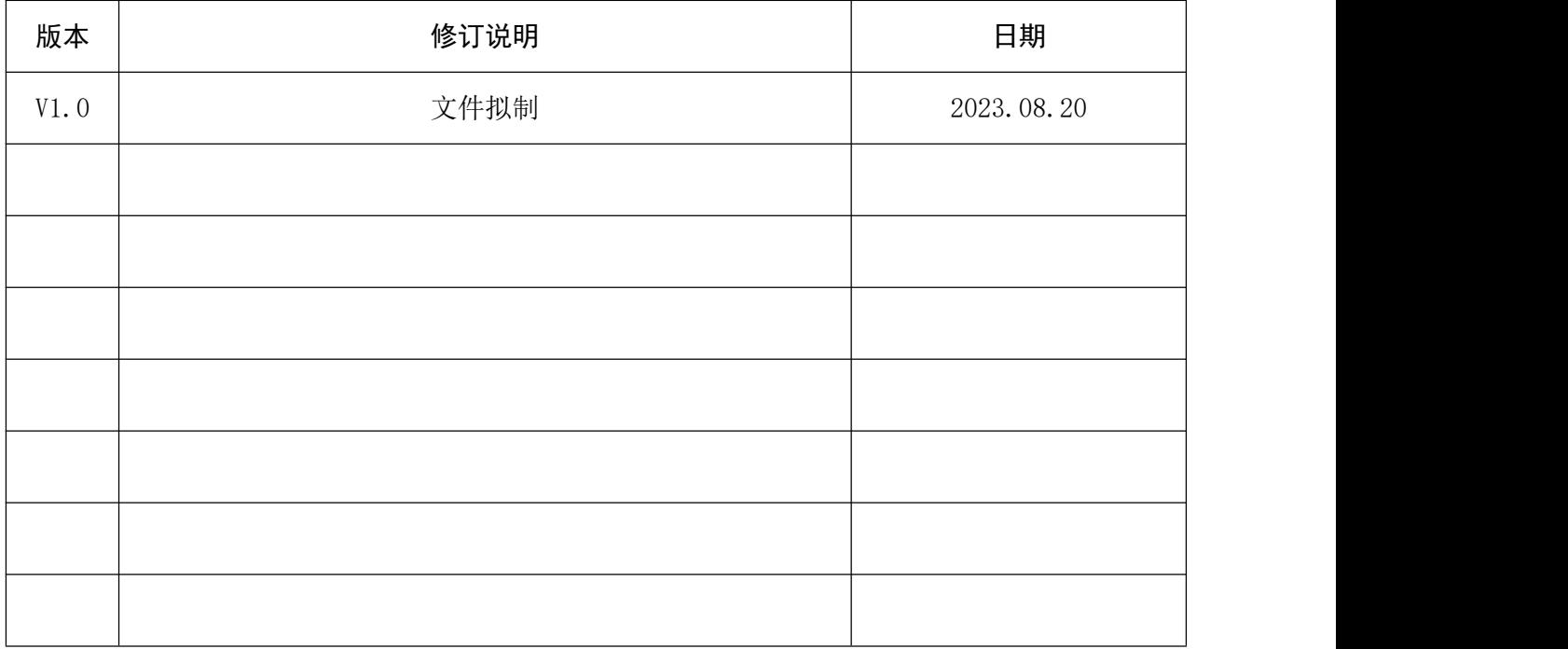

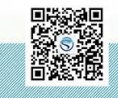

修订时间 2023.08 最终解释权归森木磊石所有

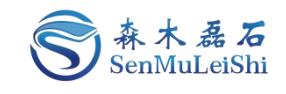

#### <span id="page-3-0"></span>1 概述

由森木磊石研发团队设计并开发的PPEC具备一套完整屏幕开发流程,用户在无PC机、串口线等 情况下,可以通过触摸屏实现参数配置及调试功能。

#### <span id="page-3-1"></span>**1.1** 特点

#### ✓ 权限分层

屏幕权限分层,开发者可操作全部调试参数,用户仅可访问使用参数。

#### √ 实时参数显示

数据实时更新显示,及时反馈当前设备工作状态。

#### 采样校准友好

采样通道校准简单,快速。

#### ✔ 工作模式切换

三相逆变、三相整流工作模式灵活切换,单极倍频调制与双极性调制方式可选。

#### 完善的保护功能

交流过压(A/B/C相)、交流过流(A/B/C相)、直流过压、直流过流、输出短路等保护功能, 保护阈值可配置。

#### √ 预充电电路控制

预充电电路适用于大功率数字电源,缓解上电冲击。

#### √ 开环调试模式

调试友好、便捷、安全。

#### <span id="page-3-2"></span>**1.2** 页面介绍

PPEC-86CAE屏幕共包含了9个界面:

- 主界面:采样参数实时显示、工作状态显示,启停、复位等按键操作;
- > 参数设置界面: 设置三相整流拓扑的输出电压及电压电流相角;
- 目录界面:可以选择进入工作模式界面、开环调试界面、控制参数设置界面、PI参数设置界 面、保护阈值设置界面以及采样校正界面;
- 工作模式界面:可以进行工作拓扑(三相整流/三相逆变)、控制方式(单极倍频调制/双极 性调制)以及三相逆变的工作模式(离网模式)选择;
- 开环调试界面:三相逆变模式下可修改输出频率、开关频率以及调制比例;
- > 控制参数设置界面: 可修改开关频率、电压电流相角以及PWM死区时间, 设定输出电压限 值、输出频率限值;

1 and 1 and 1 and 1 and 1 and 1 and 1 and 1 and 1 and 1 and 1 and 1 and 1 and 1 and 1 and 1 and 1 and 1 and 1

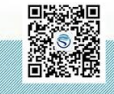

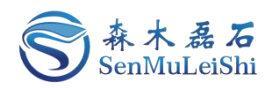

**PI**参数设置界面:可修改电压环、电流环与锁相环的PI参数;

> 保护阈值设置界面: 可修改交流电压/电流、直流电压/电流以及输出短路保护阈值;

> 采样校正界面: 可对输入与输出各采样通道进行校正。

各界面详细内容在后文具体讲解。

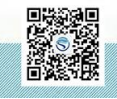

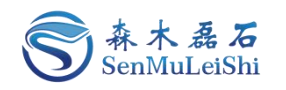

#### <span id="page-5-0"></span>2 三相整流电源操作

#### <span id="page-5-1"></span>**2.1** 主界面

"电源状态"区: 包含了工作模式(三相逆变、三相整流)、运行状态(预充电、启动、停止、 故障)和目标电压值。

"参数显示"区:包含了交流电压**/**电流(A/B/C相)、直流电压/电流、有功功率、无功功率、视 在功率以及功率因数。

"电源操作"区:包含了参数设置(进入三相整流参数设置界面)、故障复位、启动**/**停止输出。

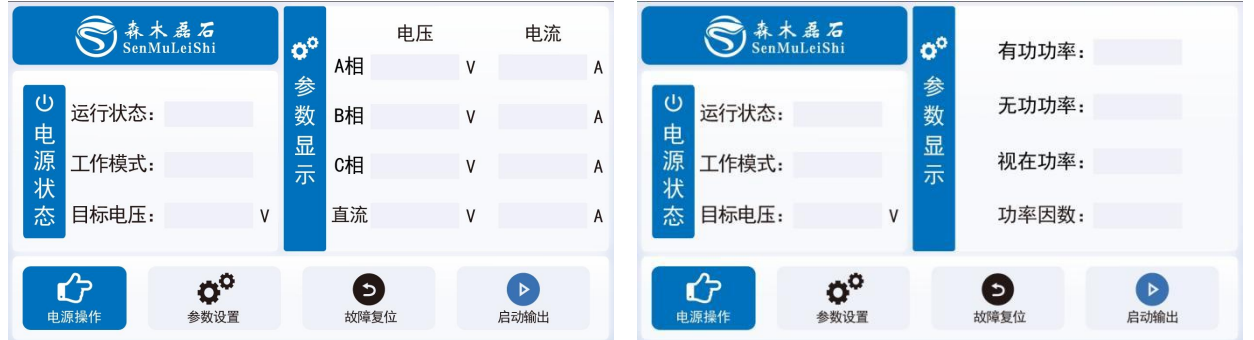

图 2.1 主界面图

#### <span id="page-5-2"></span>**2.2** 参数设置

三相整流拓扑可以进行输出整流电压以及电压电流相角设置,三相逆变拓扑没有参数设置功能。

以三相整流拓扑输出电压200V,电压电流相角0°,负载**100**Ω为例。

第一步:点击"电源操作"区按键"参数设置",点击后会进入"参数设置"界面。

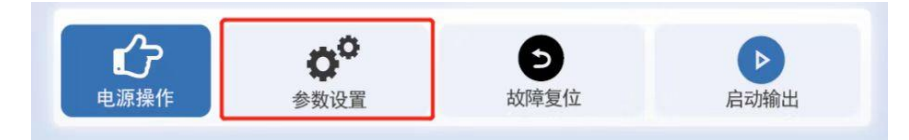

图 2.2 参数设置按键图

第二步: 分别点击"输出整流电压"与"电压电流相角"后面空白处,输入"200"与"0",点 击保存即可。效果如图2.3所示:

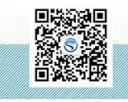

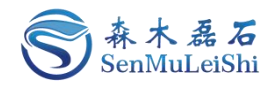

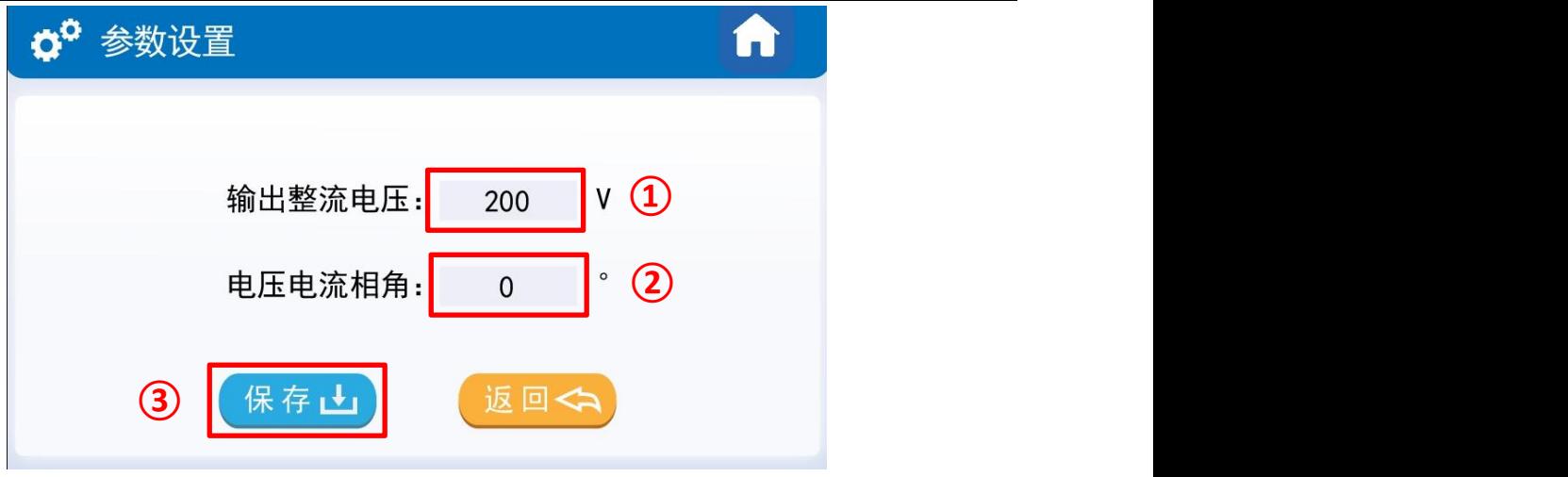

图 2.3 三相整流参数设置图

 $(1)$ : 设置"输出电压"值;

- 2 :设置"电压电流相角"值;
- 3 :点击"保存"参数。

第三步: 点击右上角回主页按键或者"返回"按键, 如图2.4所示:

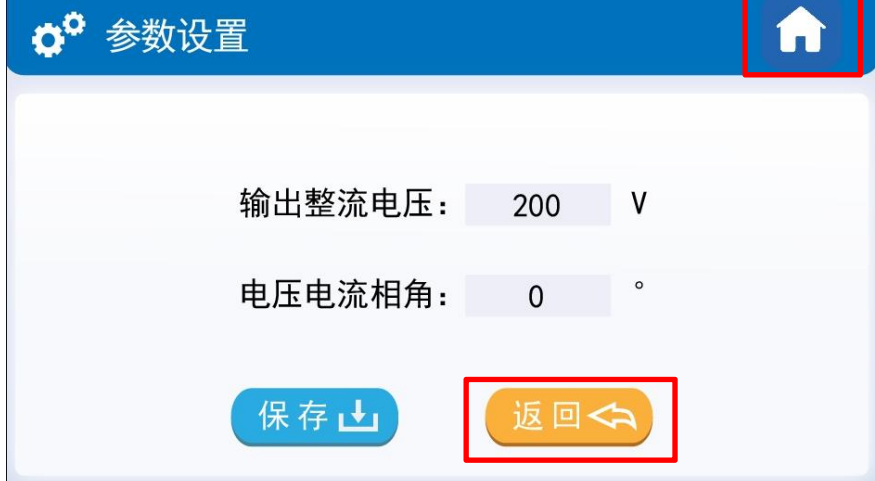

图 2.4 工作模式返回按键图

第四步: 此时能观测到主页界面工作模式为"三相整流", 设置值为200V。同时利用交流源供电 150V,屏幕显示状态如图2.5所示:

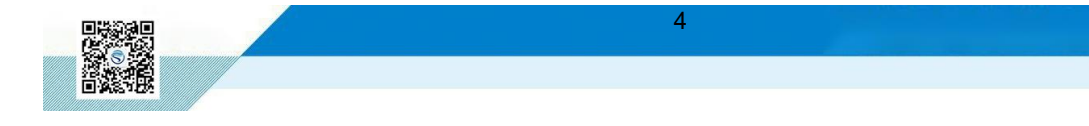

让天下没有难做的电源

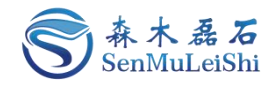

| 森木磊石                 |                     |       | 400 | A相          | 电压<br>150.1 | ٧            | 电流<br>0.00 | A            |        |
|----------------------|---------------------|-------|-----|-------------|-------------|--------------|------------|--------------|--------|
| $\bigcirc$<br>电<br>源 | 运行状态:               | 就绪    |     | 参<br>数<br>显 | B相          | 150.1        | V          | 0.00         | A      |
| 状<br>态               | 工作模式: 三相整流<br>目标电压: | 200.0 | ٧   | 示           | C相<br>直流    | 150.1<br>0.0 | V<br>٧     | 0.00<br>0.00 | A<br>A |
|                      | a°<br>参数设置<br>电源操作  |       |     |             | כ<br>故障复位   |              |            | ▷<br>启动输出    |        |

图 2.5 三相整流主界面显示图

第五步: 观察"运行状态"有无故障信息,出现故障信息,需要排除故障后,点击"电源操作" 区的"故障复位"按键。当"运行状态"栏无任何故障时,进行"输出"操作!

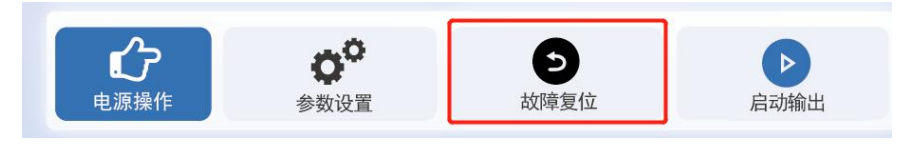

图 2.6 故障复位按键图

第六步:点击"启动输出",开始运行!运行中可观察"参数显示"区实时数据,此时运行状态 显示"运行"。出现故障提醒需先点击"停止输出"后依据故障提示进行检查!

| 森木磊石                          |            |           | 400 |        | 电压   |       | 电流 |      |   |
|-------------------------------|------------|-----------|-----|--------|------|-------|----|------|---|
|                               |            |           |     | 参      | A相   | 150.1 | ۷  | 0.89 | A |
| $\overline{\mathcal{O}}$<br>电 | 运行状态:      | 运行        |     | 数      | B相   | 150.1 | ٧  | 0.89 | A |
| 源<br>状                        | 工作模式: 三相整流 |           |     | 显<br>示 | C相   | 150.1 | ٧  | 0.89 | A |
| 态                             | 目标电压:      | 200.0     | ٧   |        | 直流   | 199.8 | V  | 2.01 | A |
|                               |            |           |     |        |      |       |    |      |   |
| 电源操作<br>参数设置                  |            | ๖<br>故障复位 |     |        | 停止输出 |       |    |      |   |

图 2.7 三相整流运行图

第七步: 若需关闭或出现故障提示,请点击"停止输出"按键!

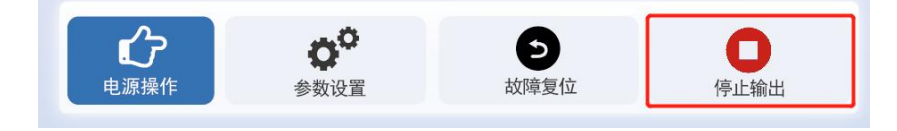

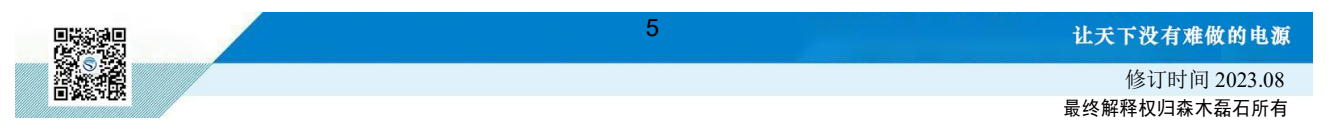

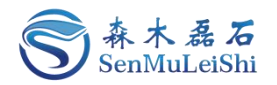

#### 图 2.8 停止按键图

#### <span id="page-8-0"></span>**2.3** 三相整流调试

PPEC屏幕里包含部分调试功能,为了防止用户修改了一些特定参数后而造成损坏,对内部的部 分寄存器设定了保护权限,用户输入密码即可进入调试界面,修改受保护参数,详细内容参照 《PPEC-86CA3F 三相逆变/整流应用手册》 6.1.1 权限分层实现。

1)密码输入

第一步:点击"参数设置"界面左上角"设置"按键便可进入密码输入界面;

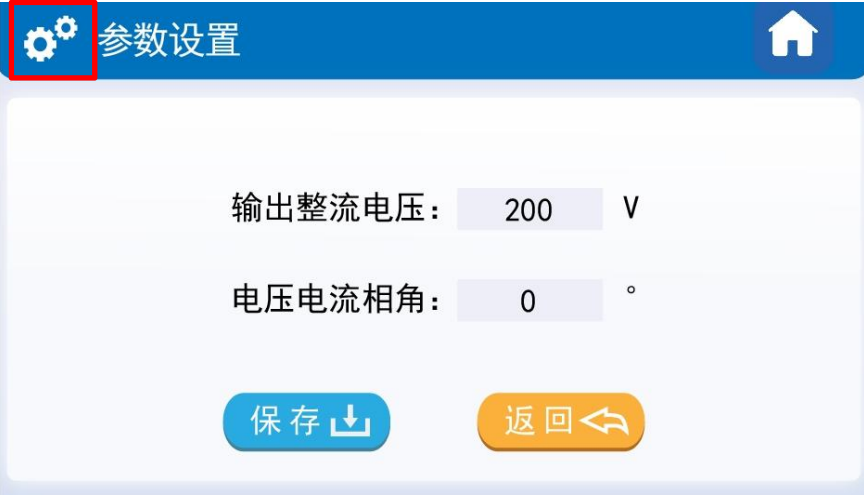

图 2.9 三相整流密码界面进入

第二步: 输入密码。若密码正确将进入"参数设置目录"界面。密码输入错误会有错误提示, 默 认密码为"666666"。

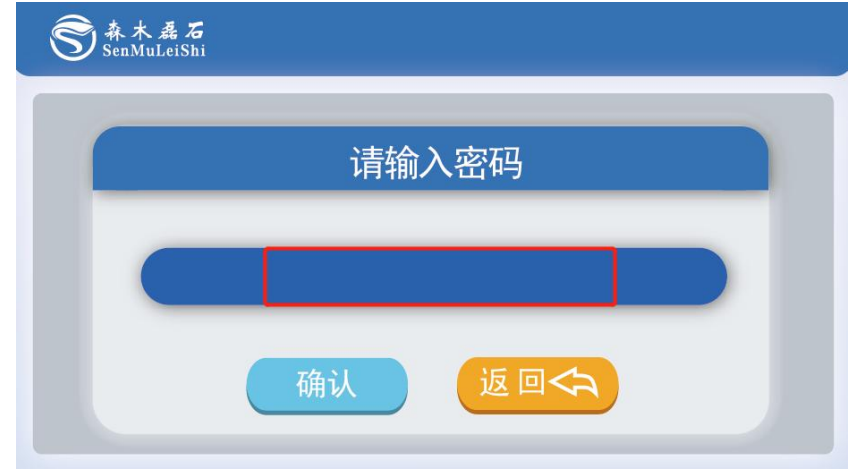

图 2.10 密码输入界面图

2)目录界面

目录界面说明:

工作模式:工作模式界面可以进行工作拓扑选择与三相整流电源的控制方式设置;

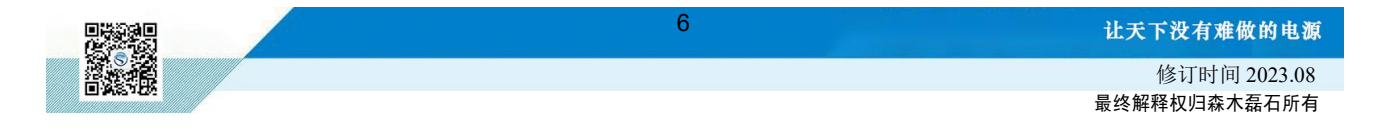

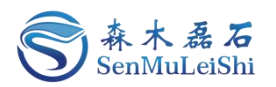

开环输出:三相整流不具备开环输出功能,开环输出界面可用于三相逆变的开环测试;

控制参数:用户可以修改开关频率、PWM死区时间以及电压电流相角,同时也能设置输出电压 限值与输出频率限值,设置后用户在参数设置界面所设参数不能大于此处设置值;

**PI**参数:用户可以修改电压环、电流环以及锁相环PI参数中的KP与KI值;

保护阈值:用户可以修改交流电压(A/B/C相)、交流电流(A/B/C相)、直流电压、直流电流以 及输出短路保护阈值:

采样校正:用户可以重新校准交流电压(A/B/C相)、交流电流(A/B/C相)、直流电压、直流电 流通道的采样,具体校正方法会在后面进行讲解。

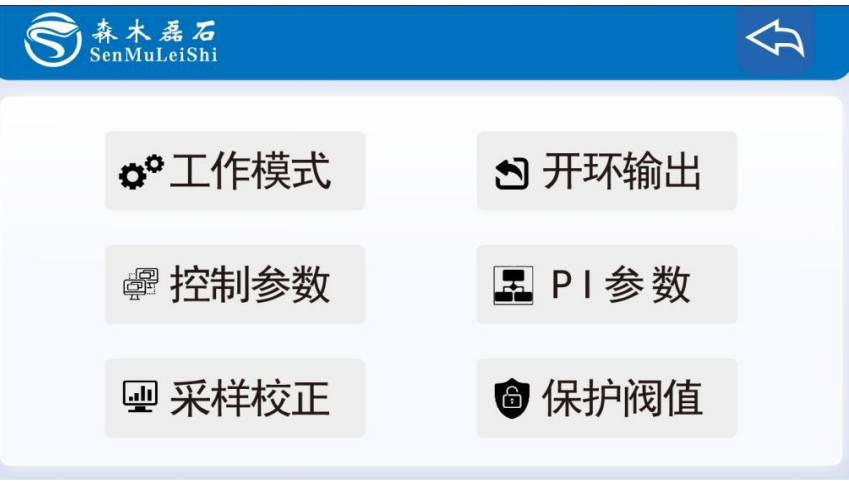

图 2.11 参数设置界面目录图

#### 3)工作模式选择

第一步:选择"三相整流"拓扑

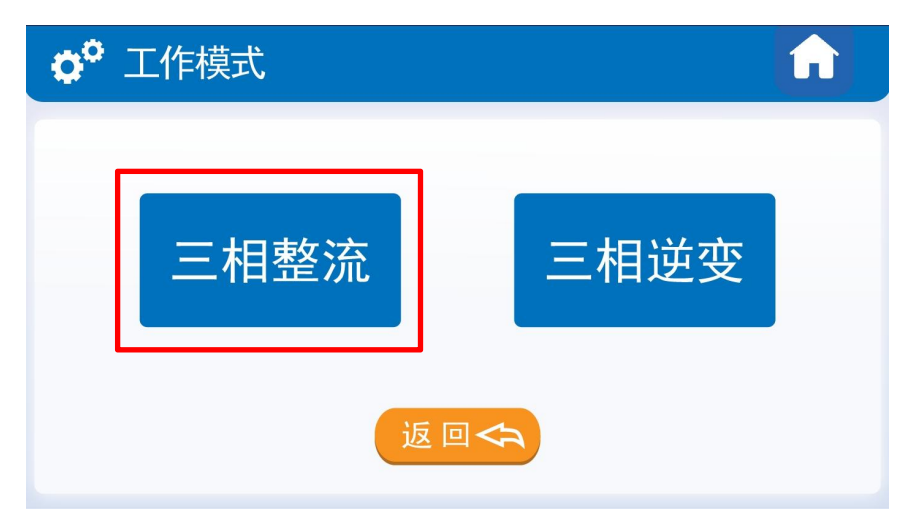

图 2.12 三相整流拓扑选择

第二步: 切换控制方式, 三相整流拓扑下有"单极倍频调制"以及"双极性调制"两种控制方式 可选。

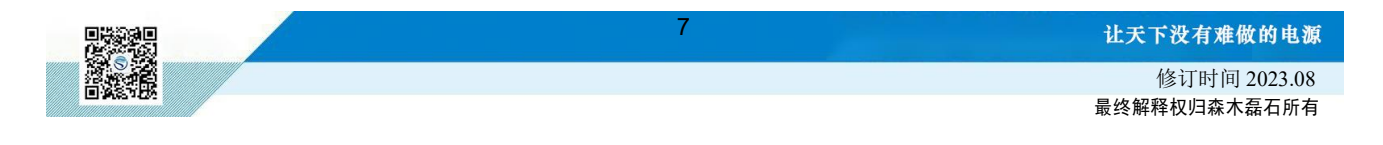

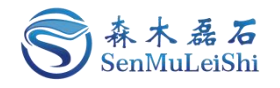

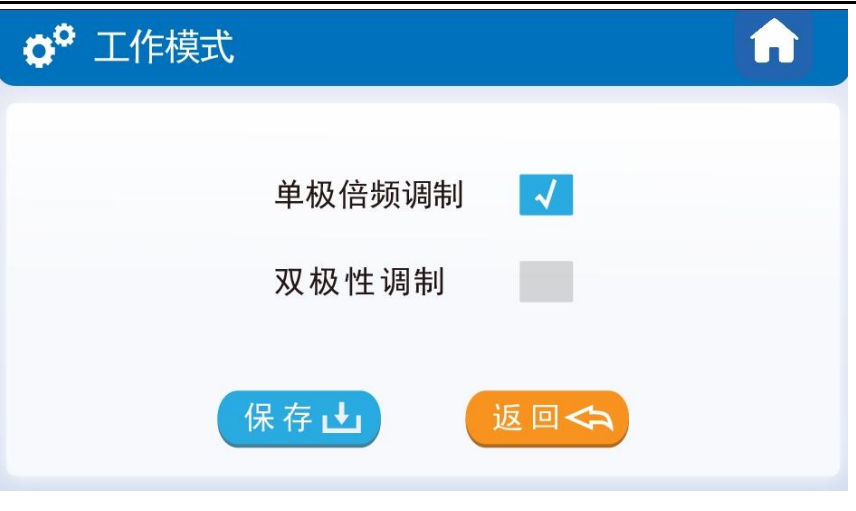

图 2.13 三相整流工作模式选择

#### 4) 控制参数设置

这里可以修改开关频率、电压电流相角、PWM死区时间以及输出电压限值,设置后用户在参数 设置界面所设参数不能大于此处设置值。

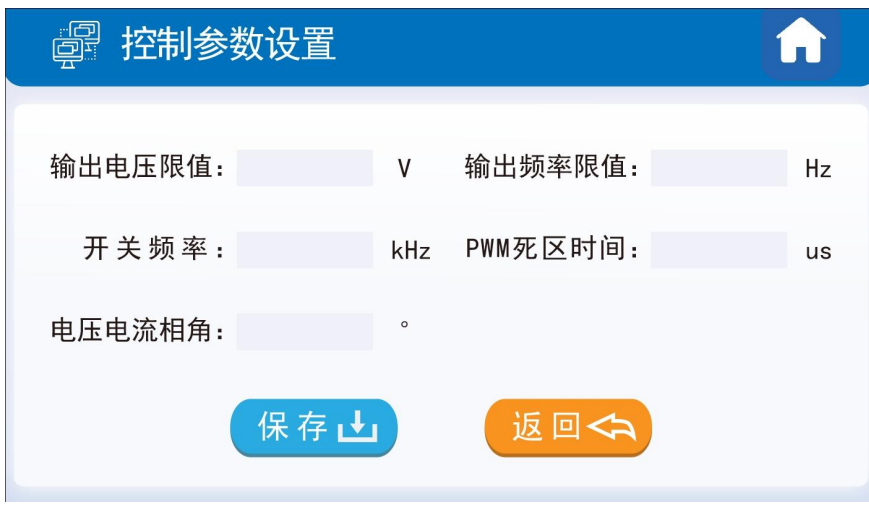

图 2.14 控制参数设置图

5) PI参数

三相整流拓扑需设置电压环、电流环以及锁相环的PI参数。Kp为控制器比例系数,Ki为积分时间 常数,默认参数为Kp = 1, Ki = 0.01, 用户可以根据自身的硬件设计来修改电压环、电流环以及锁相 环的PI参数!

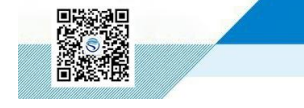

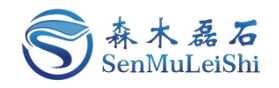

| 呈 PI参数 |       |        |       |
|--------|-------|--------|-------|
| 电压环KP: | 1.000 | 电压环KI: | 0.010 |
| 电流环KP: | 1.000 | 电流环KI: | 0.010 |
| 锁相环KP: | 1.000 | 锁相环KI: | 0.010 |
|        | 保存山   | 返回<    |       |
|        |       |        |       |

图 2.15 PI参数设置图

#### 6) 保护阈值

用户可根据自身电路合理设置保护阈值,电压范围: 0~3250V, 电流范围: 0~325A, 短路保护 范围0~5000A。

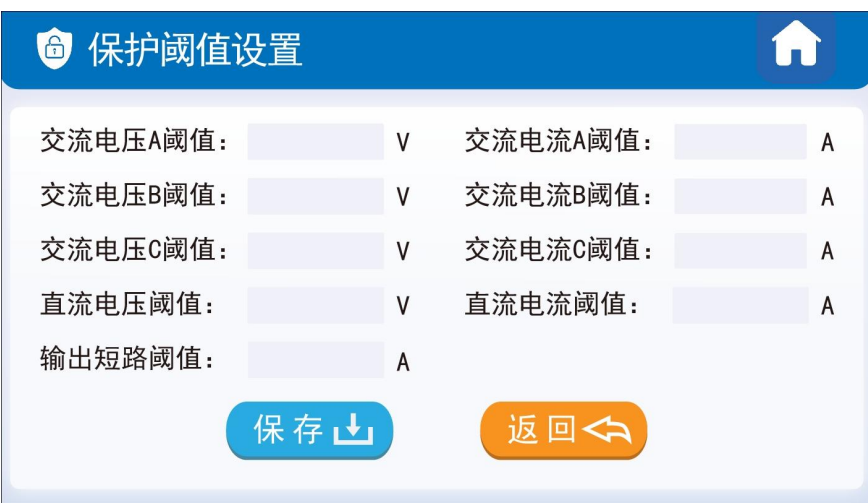

图 2.16 保护阈值设置图

#### 7) 采样校正

当前版本的PPEC控制器适用电压、电流范围宽,可以通过输入增益及偏置变成实现屏幕显示值 与实际输出值的匹配。

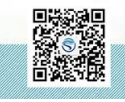

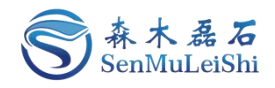

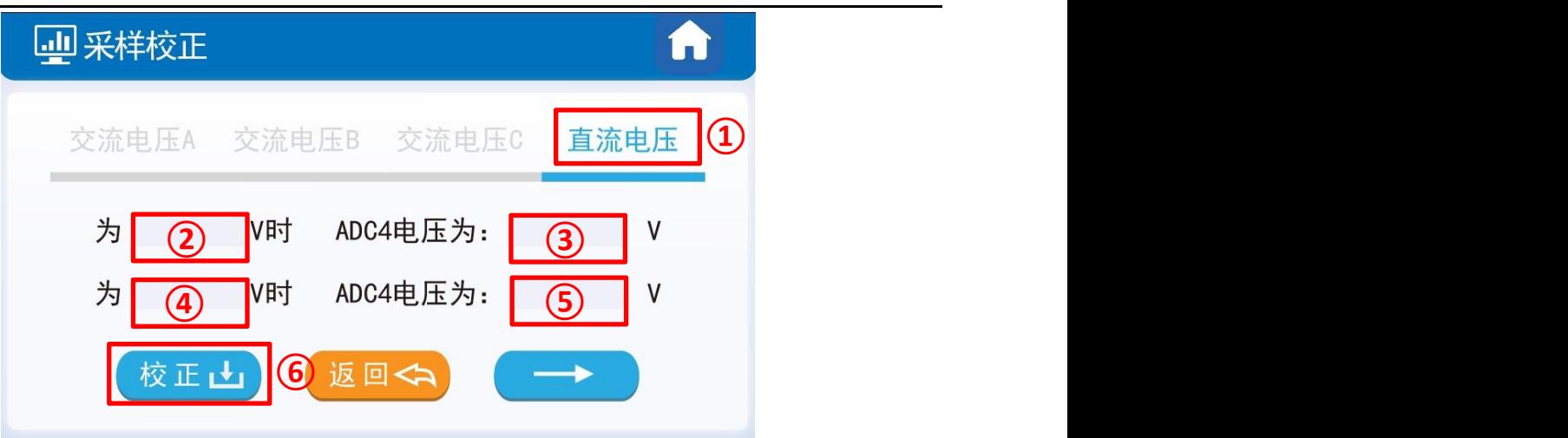

#### 图 2.17 采样校正界面图

推荐下面两种校正方式,这里以直流电压通道的采样校正为例进行讲解:

方式1). 有外部稳压源时, 在使用PPEC控制核心的电源设备(后文简称设备) 非运行状态, 外部 稳压源连接到设备输出,按如下方法校正。

外部电压源直流额定电压(额定电压:设备的设计输出电压最大值),记录Workbench直流电压 显示值U1,记录万用表测量输出电压U1'。外部电压源输出0.1倍额定电压,记录Workbench直流电压 显示值U2, 记录万用表测量输出电压U2'。

方式2). 无外部稳压源时, 设备连接合适负载, 开环可输出稳定电压, 按如下方法校正。

开环模式下,调整调制比例,待万用表测量值达到额定电压(设备的设计输出电压最大值)附近, 记录Workbench直流电压显示值U1,记录万用表测量直流电压U1'。调整调制比例,待万用表测量值 达到0.1倍额定电压附近,记录Workbench直流电压显示值U2,记录万用表测量直流电压U2'。

见图 2.17, 在①区切换到直流侧电压通道(交流电压A相对应ADC1, 交流电压B相对应ADC2, 交流电压C相对应ADC3,直流电压对应ADC4,直流电流对应ADC5,交流电流A相对应ADC6,交流 电流B相对应ADC7,交流电流C相对应ADC8);②框填入U1',③框填入U1,④框填入U2',⑤框填 入U2。点击"校正"按钮,采样校正完成。

校正后仍存在误差可再次校准。

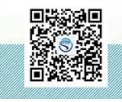

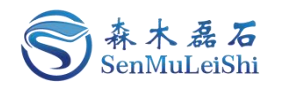

#### <span id="page-13-0"></span>3 三相逆变电源操作

#### <span id="page-13-1"></span>**3.1** 主界面

"电源状态"区: 包含了工作模式(三相逆变、三相整流)、运行状态(预充电、启动、停止、 故障)和目标电压值。

"参数显示"区:包含了交流电压**/**电流(A/B/C相)和直流电压/电流。

"电源操作"区:包含了参数设置(进入工作模式界面)、故障复位、启动**/**停止输出。

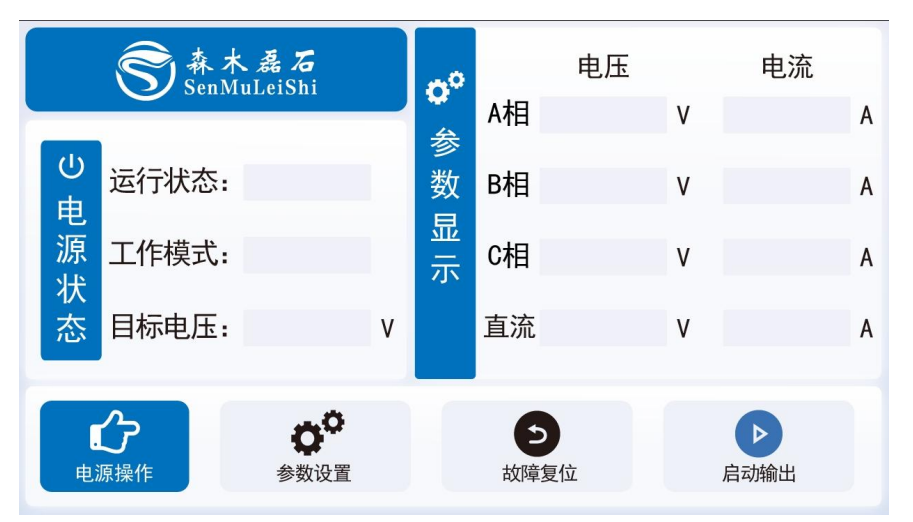

图 3.1 主界面图

#### <span id="page-13-2"></span>**3.2** 三相逆变调试

PPEC屏幕里包含部分调试功能,为了防止用户修改了一些特定参数后而造成损坏,对内部的部 分寄存器设定了保护权限,用户输入密码即可进入调试界面,修改受保护参数,详细内容参照 《PPEC-86CA3F 三相逆变/整流应用手册》 6.1.1 权限分层实现。

1)密码输入

第一步: 点击主界面"参数设置"便可进入密码输入界面。;

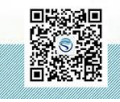

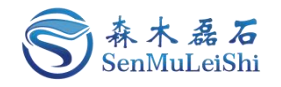

| 森木磊石                 | $\phi^\circ$ | 电压                     |   | 电流        |
|----------------------|--------------|------------------------|---|-----------|
|                      | 参            | A相                     | ٧ | A         |
| $\cup$<br>运行状态:<br>电 | 数            | B相                     | ٧ | A         |
| 源<br>工作模式:           | 显示           | C相                     | ٧ | A         |
| 状态<br>目标电压:<br>V     |              | 直流                     | V | A         |
| გბ<br>电源操作<br>参数设置   |              | $\overline{c}$<br>故障复位 |   | ▷<br>启动输出 |

图 3.2 三相逆变密码界面进入

第二步: 输入密码。若密码正确将进入"参数设置目录"界面。密码输入错误会有错误提示, 默 认密码为"666666"。

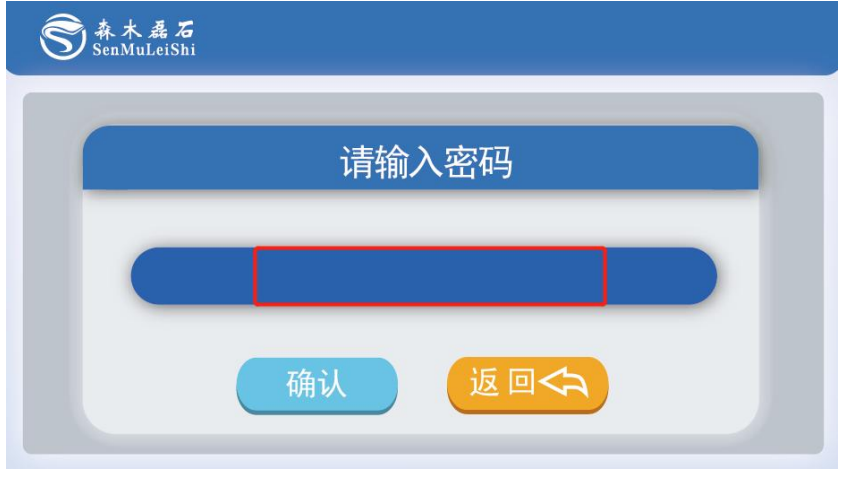

图 3.3 密码输入界面图

2)目录界面

目录界面说明:

工作模式:工作模式界面可以进行三相逆变电源的工作拓扑、控制方式以及工作模式设置;

开环输出:开环输出界面可用于三相逆变的开环测试,用户可以修改输出频率、开关频率以及调 制比例,界面内有输出按键,用户不用返回主界面。此界面仅做调试使用,里面所有设置参数不会固 化到PPEC中;

控制参数: 用户可以修改开关频率与PWM死区时间,同时也能设置输出电压限值与输出频率限 值,设置后用户在参数设置界面所设参数不能大于此处设置值;

**PI**参数:用户可以修改电压环以及电流环PI参数中的KP与KI值;

保护阈值:用户可以修改交流电压(A/B/C相)、交流电流(A/B/C相)、直流电压、直流电流以

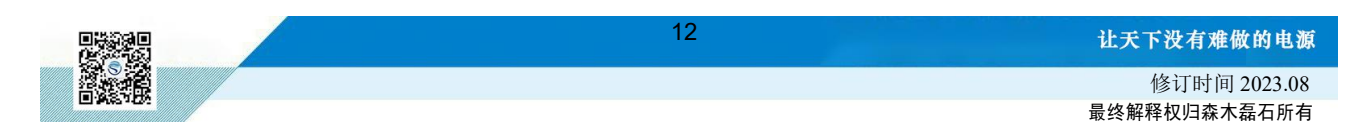

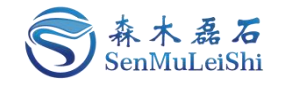

及输出短路保护阈值;

采样校正:用户可以重新校准交流电压(A/B/C相)、交流电流(A/B/C相)、直流电压、直流电 流通道的采样,具体校正方法会在后面进行讲解。

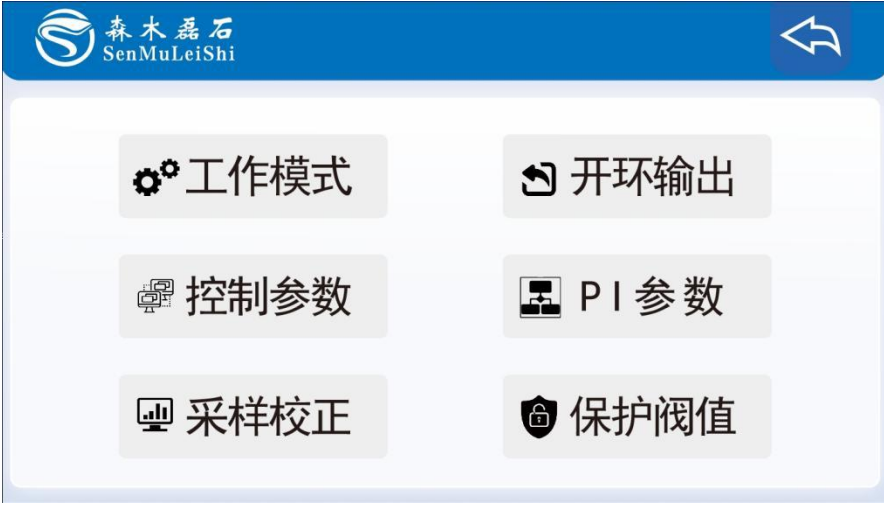

图 3.4 参数设置界面目录图

3)工作模式选择

第一步: 选择"三相逆变"拓扑

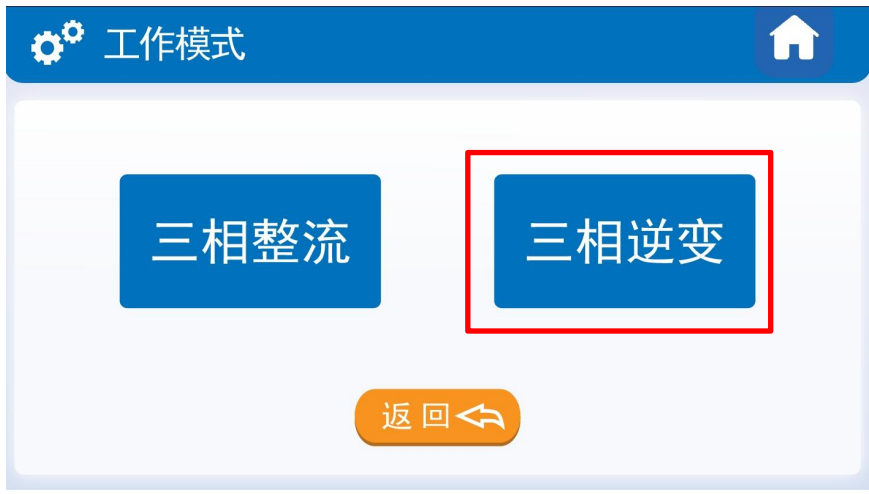

图 3.5 三相逆变拓扑选择

第二步:切换控制方式,三相逆变拓扑下有"单极倍频调制"以及"双极性调制"两种控制方式, 并对"输出电压"、"输出频率"以及"开关频率"进行设置。

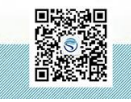

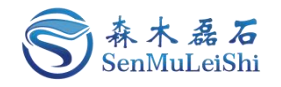

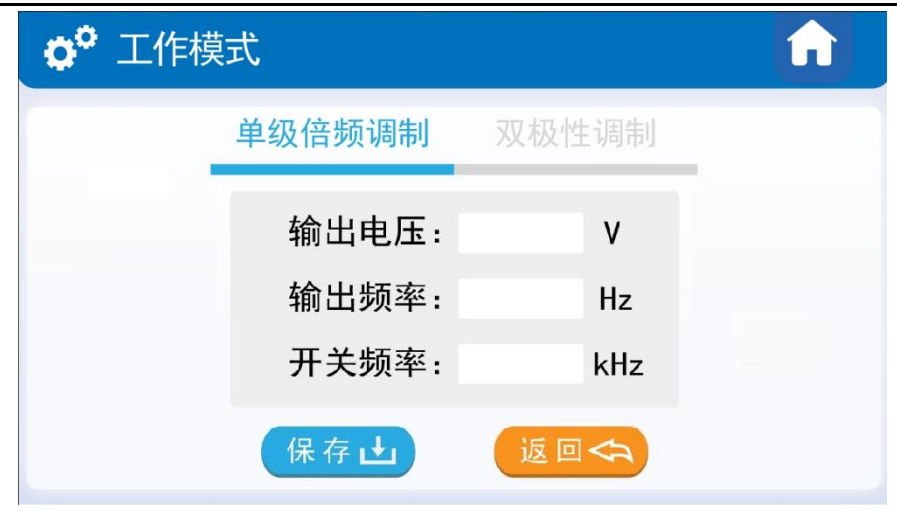

图 3.6 三相逆变工作模式选择

#### 8) 控制参数设置

这里可以修改开关频率、PWM死区时间、输出电压限值和输出频率限值,设置后用户在参数设 置界面所设参数不能大于此处设置值。

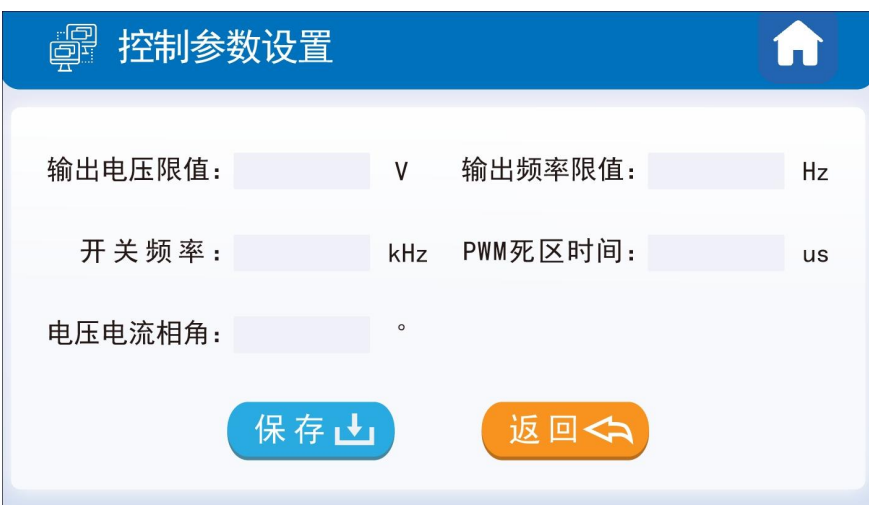

图 3.7 控制参数设置图

#### 9) PI参数

三相整流拓扑需设置电压环以及电流环的PI参数。Kp为控制器比例系数,Ki为积分时间常数,默 认参数为Kp = 1, Ki = 0.01, 用户可以根据自身的硬件设计来修改电压环以及电流环的PI参数!

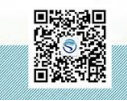

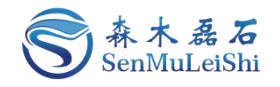

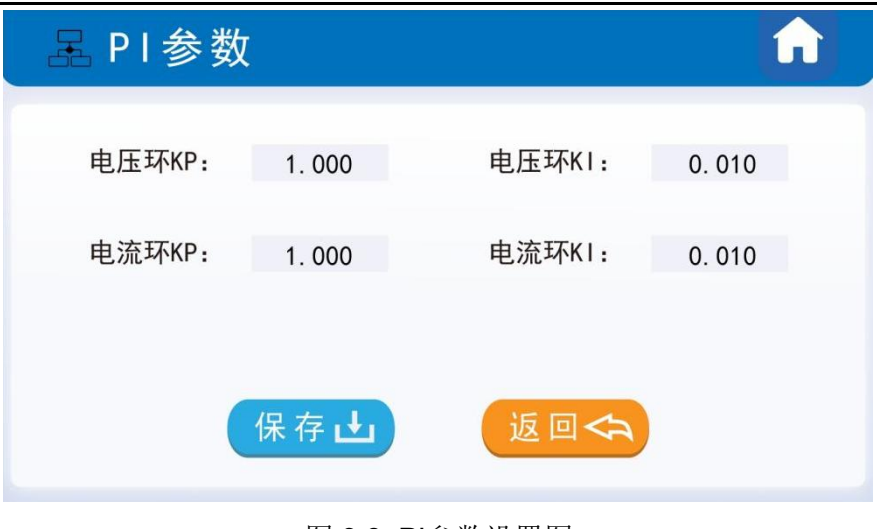

图 3.8 PI参数设置图

#### 10) 保护阈值

用户可根据自身电路合理设置保护阈值,电压范围: 0~3250V, 电流范围: 0~325A, 短路保护 范围:0~5000A。

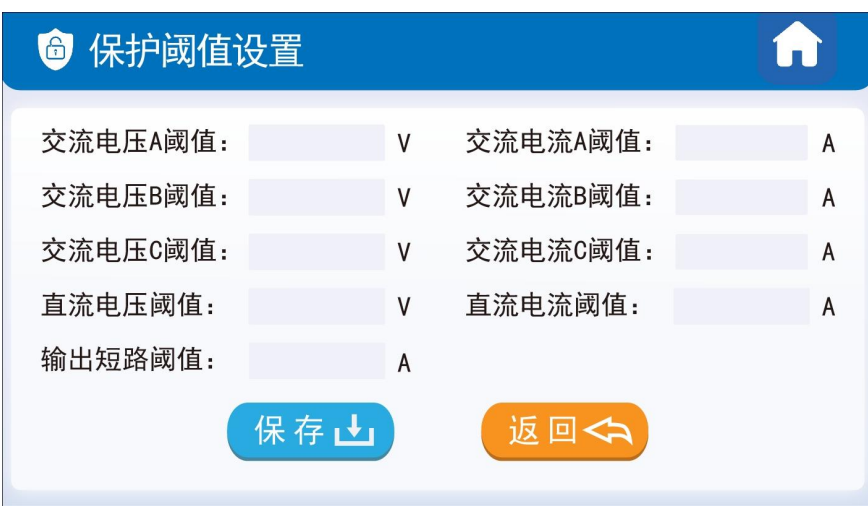

图 3.9 保护阈值设置图

#### 11) 采样校正

当前版本的PPEC控制器适用电压、电流范围宽,可以通过输入增益及偏置变成实现屏幕显示值 与实际输出值的匹配。采样校正方法可参考2.3节中采样校正内容,校正后仍存在误差可再次校准。

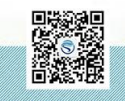

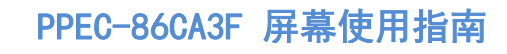

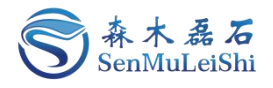

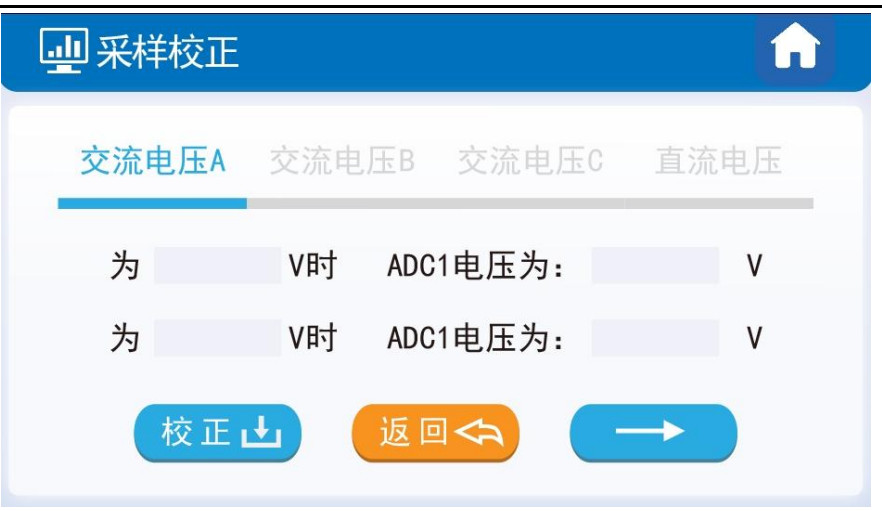

图 3.10 采样校正界面图

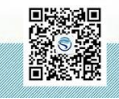

## 让天下没有难做的电源!

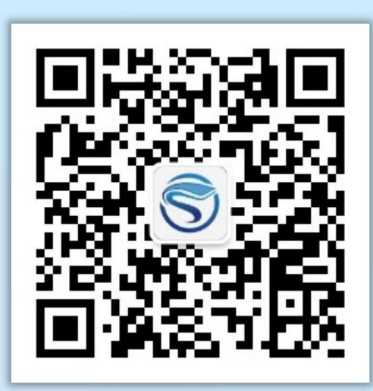

扫码获取更多相关资讯

武汉森木磊石科技有限公司 全国服务热线:**027-87505008** 官网:**<http://www.senmuleishi.com>** 地址:武汉市洪山区国际企业中心栖凤楼

PPEC-86CA3F 用指南部